## Amazing Grace

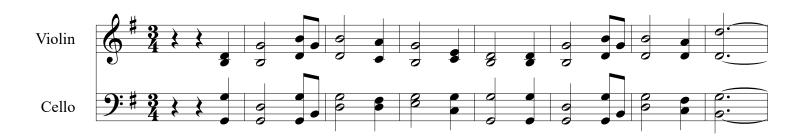

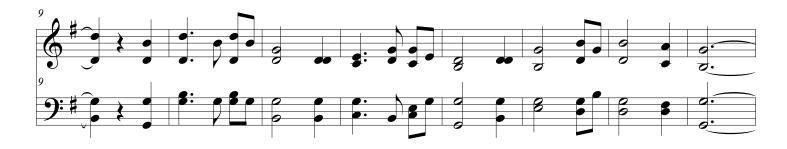

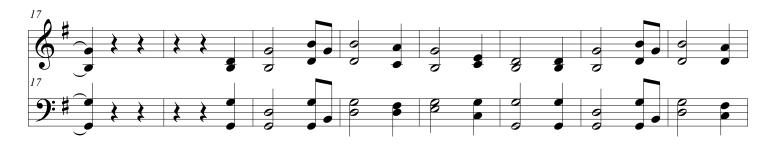

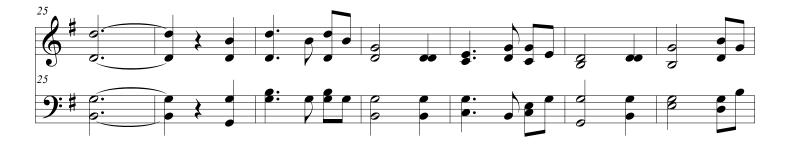

Me

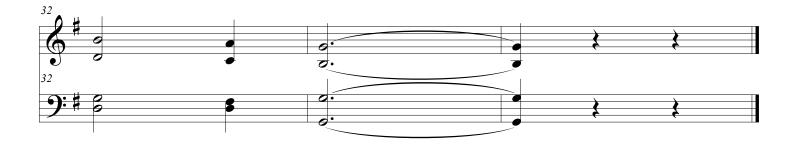

1. Original download

2. **Title and Composer** (Click on T box to the left/ Choose arrow selection tool)- upper left / right click in Title/ select Edit Text/Add Title and same for Composer

3. Click on arrow (called selection tool)

4. Under Edit (top of row 2) select "add measures"

5. Click OK for one new measure which will be added at the end

6. Select the arrow again, click and hold down above and to the left of the first measure and drag down to the lower right of measue 17 to select.

7. Copy this highlighted section, select both lines of the added measure at the end and paste the copied section into the last measure

8 At this point, your sheets should look like this copy and you should be able to play the music by simply clicking the arrow pointing to the right in the top horizontal line that includes the numbers 1-1-0000, and 120